17/02/23, 14:54 SEI/UFR - 0126418 - UFR: INSTRUÇÃO NORMATIVA

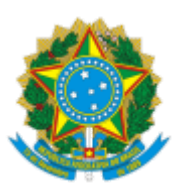

Boletim de Serviços Eletrônico em 17/02/2023

Universidade Federal de Rondonópolis

## Pró-Reitoria de Extensão e Assuntos Estudantis

# UFR: INSTRUÇÃO NORMATIVA PROEXA/UFR Nº 7, DE 17 DE FEVEREIRO DE 2023

*Dispõe sobre o processo de submissão e monitoramento de Projetos de Extensão, com financiamento interno, via Sistema Unificado de Administração Pública – SUAP, no âmbito da Universidade Federal de Rondonópolis.*

A Pró-Reitora de Extensão e Assuntos Estudantis da Universidade Federal de Rondonópolis, no uso de suas atribuições conferidas pela [Portaria Reitoria/UFR nº 86, de 7 de março de 2022](https://sei.ufr.edu.br/sei/publicacoes/controlador_publicacoes.php?acao=publicacao_visualizar&id_documento=6418&id_orgao_publicacao=0) e pela [Portaria Reitoria/UFR nº 121, de 25 de março de 2022,](https://sei.ufr.edu.br/sei/publicacoes/controlador_publicacoes.php?acao=publicacao_visualizar&id_documento=12327&id_orgao_publicacao=0) e considerando a Resolução CONSEPE/UFR Nº 16, de 22 de novembro de 2022.

## **Resolve:**

Art.1º. Orientar sobre os procedimentos para a submissão, registro, monitoramento, conclusão, finalização e certificação de projetos, via SUAP-UFR.

# CAPÍTULO I DISPOSIÇÕES INICIAIS

Art.2º. Entende-se por projetos de extensão as ações processuais, contínuas e de natureza educativa, cultural, política, científica ou tecnológica com objetivos específicos e prazos determinados.

Art. 3º. Caberá à Pró-Reitoria de Extensão e Assuntos Estudantis (PROEXA) e à Diretoria de Extensão (DIEX), a gestão acadêmica do Módulo de Extensão no SUAP.

Art.4º. A proposta e a formalização de ações de extensão, com financiamento interno, deverá seguir as normas estabelecidas na Política de Extensão da UFR e previstas nos editais publicados pela DIEX/PROEXA.

Art.5º. As ações de extensão só serão reconhecidas no âmbito da UFR após a sua homologação no SUAP.

# CAPÍTULO II PROPONENTES

Art. 6º. Os projetos de extensão serão propostos por servidores ativos e/ou aposentados da UFR. § 1º Docentes visitantes e/ou substitutos (as) poderão coordenar ações de extensão, desde que a data prevista para a finalização do projeto, incluindo a apresentação dos relatórios e certificação no SUAP, seja de sessenta dias antes da data do término de seu contrato com a UFR.

Art. 7º. Poderão participar como membros da equipe executora:

I- Servidores (as) ativos do quadro efetivo da UFR;

II- Discentes regularmente matriculados em cursos de graduação de pós-Graduação s*tricto sensu,* desde que apresentem autorização expressa dos seus orientadores de dissertação ou tese e programa;

III- Colaboradores externos.

# CAPÍTULO III SUBMISSÃO DAS PROPOSTAS

## **Seção I Registro da Proposta**

Art. 8º. O (A) coordenador(a) será o responsável pela submissão da proposta no SUAP.

Parágrafo único. Cada coordenador deverá submeter uma proposta por edital com financiamento interno.

Art. 9º. As propostas deverão ser submetidas pelos(as) coordenadores(as) via SUAP, no módulo extensão, disponível no site: [https://suap.ufr.edu.br,](https://suap.ufr.edu.br/).

Art. 10. Para ter acesso ao edital, o coordenador deverá:

I- Entrar no SUAP com o seu CPF e senha do e-mail institucional;

II- Acessar no menu lateral esquerdo, o módulo "Extensão";

III- Selecionar no módulo a opção "Editais".

Art. 11. Para a submissão de novos projetos, o (a) coordenador (a) deverá:

I- Selecionar no menu lateral esquerdo em: "Extensão" => "Projeto" => "Submeter Projetos";

II- Após, todos os editais com prazo de inscrição aberto serão exibidos;

III- Escolher o edital pretendido e selecionar a aba "Adicionar Projetos", para iniciar a submissão da proposta e o preenchimento das informações no sistema SUAP;

IV- Preencher os dados e a descrição do projeto conforme elencado abaixo:

a) campus; título do projeto; carga horária semanal; início e o término da execução; foco tecnológico; se possui cunho social; contempla ações de empreendedorismo; área do conhecimento; área temática; tema e cooperação Internacional;

b) resumo do projeto; justificativa; fundamentação teórica; objetivo geral; metodologia; acompanhamento; a avaliação do projeto durante sua execução; resultados esperados; disseminação dos resultados e as referências bibliográficas;

c) depois de preenchidos os campos, clicar em salvar, no final da tela;

d) nesta fase, o projeto pode ser editado ou removido, desde que se encontre no período de inscrição das propostas; e

e) depois de inscrito, caso deseje alterar ou acrescentar algum campo, clique em "Editar Projeto". Essa ação será permitida somente no período de submissão da proposta.

V- Para projetos já cadastrados em editais anteriores, o (a) Coordenador (a) pode reutilizar os dados, no todo ou em parte, ao selecionar a aba "Clonar Projetos". Dentro de um mesmo projeto o sistema permite, também, que seja clonado uma atividade para uma outra meta ou na mesma meta.

## **Seção II Caracterização dos Beneficiários**

Art. 12. Para cadastrar novos beneficiários, acesse o módulo "Extensão" => "Cadastros" => "Tipo de Beneficiário" e clicar em "Adicionar tipo de Beneficiário" => Preencha os dados solicitados e clique em "Salvar". Caso deseje adicionar mais de um tipo de beneficiário, salve os dados cadastrados e clique em "Adicionar Outro".

## **Seção III**

## **Membros da Proposta**

Art. 13. Para inserir os membros da proposta, selecionar aba "Equipe" e:

I-Se discente clicar na aba "Adicionar Aluno";

II- Se docente e/ou técnico clicar na aba "Adicionar Servidor e Colaborador";

III- Se colaborador externo, clicar na aba específica.

Art.14. A inclusão de membros deverá ser realizada no momento da inscrição da proposta, já os o discente bolsista, poderá ser incluído como membro após a seleção dos projetos e das bolsas. Após essa inclusão, cada membro receberá uma notificação no SUAP e deverá assinar o "Termo de Compromisso" eletronicamente.

Art. 15. Ao adicionar o (a) discente como membro de equipe, selecionar o vínculo correto (se é bolsista ou voluntário). Para os membros discentes, o coordenador deverá indicar o Orientador, selecionando aba "indicar orientador" e proceder a escolha do nome do(a) servidor(a) membro da equipe, preenchendo também a data de início da orientação.

Art.16. Poderão coordenar projetos de extensão, no âmbito da Universidade Federal de Rondonópolis:

I-Servidores (as) ativos(as) do quadro da UFR;

II-Servidores (as) docentes aposentados(as) do quadro da UFR, desde que demonstrem envolvimento acadêmico por meio de declaração emitida pela instância acadêmica, na qual constem as atividades desenvolvidas no último biênio;

III-Docentes visitantes e/ou substitutos (as), desde que a data prevista para a execução e finalização do projeto no SUAP seja de sessenta dias antes da data do término de seu contrato com a UFR, e que incluam em seu projeto, como membro da equipe executora, pelo menos um (a) servidor (a) efetivo(a) do quadro da UFR.

Art.17. Poderão participar do projeto como membros da equipe executora:

I-Todos (as) os (as) servidores (as) ativos (as) do quadro efetivo da UFR;

II-Discentes regularmente matriculados (as) em cursos de graduação presencial, à distância, ou da Pós-Graduação stricto sensu, se autorizados (as) por seus(suas) orientadores(as) de dissertação ou tese;

III-Colaboradores (as) externos (as).

Art.18. As cargas horárias máximas para os membros são:

I-Dez horas para o (a) coordenador (a);

II-Cinco horas para servidores (as);

III-Vinte horas para discentes bolsistas e demais discentes da pós-graduação Stricto Sensu.

#### **Seção IV Anexos**

Art.19. Para inserir documentos assinados, conforme o vínculo de cadastramento, o coordenador deverá clicar na aba "Gerenciar Anexos" e inserir:

I-Os termos de compromisso da coordenação, bem como de todos os membros da equipe executora;

II-Os termos de compromisso da coordenação, bem como de todos os membros da equipe executora;

III-A carta de anuência da comunidade externa que receberá a ação de extensão;

IV-O parecer de aprovação do Comitê de Ética em Pesquisa, quando a ação proposta apresentar esta necessidade.

Art. 20. O coordenador da proposta deverá solicitar para os membros o envio dos termos assinados, em formato PDF, para posterior inserção na aba "Gerenciar Anexos".

#### **Seção V**

## **Anuência Institutos/Faculdades**

Art. 21. A anuência da chefia é exigida para todos os servidores (as) que fazem parte da proposta. Para tanto, o coordenador deverá verificar no SUAP se os dados estão de acordo com a sua unidade de lotação e, caso não esteja, selecionar a aba "alterar responsável" pela anuência e selecionar o nome correto.

Art. 22. A anuência da submissão da proposta de extensão será dada pelo(a) diretor (a), da respectiva unidade de lotação, que deverá emitir a ata de aprovação da submissão da proposta pela congregação para que o proponente insira nos anexos do projeto.

Art. 23. Não serão aceitos *Ad referendum*.

#### **Seção VI**

#### **Encerramento e Substituição**

Art.24. Para encerrar a participação dos membros da equipe no decorrer da proposta, clicar em "Encerrar a Participação, colocar a data de inativação, incluir justificativa e clicar em "Enviar".

Art. 25. A participação do (a) coordenador da proposta não poderá ser encerrada. Nestes casos, deverá ser apresentada uma proposta de substituição, conforme consta no item.

Art. 26. Para substituir o(a) Coordenador (a) durante a execução do projeto, clicar em "Substituir" e escolha um(a) servidor(a)

Art. 27. Para substituir o(a) coordenador (a) durante a execução do projeto, clicar em substituir "Coordenador" e escolha um(a) servidor (a) membro da equipe. Após, preencha a data inicial da nova coordenação.

## **Seção VII Metas e Atividades**

Art. 28. Para cadastrar as "Metas/Atividades" do projeto, o(a) coordenador(a) deve acessar a aba específica e adicionar as metas de acordo com sua ordem, informando a sua descrição, iniciando-a com verbos no infinitivo e, sempre que possível, quantifique-a.

Art. 29. Para uma mesma meta poderão ser adicionadas várias atividades de acordo com a necessidade, para isso basta clicar na aba adicionar atividade. A primeira atividade será a de número 1 para essa meta. Se uma segunda meta for inserida, a primeira atividade da segunda meta será, também, de número 1, e assim sucessivamente.

Art. 30. A atribuição do responsável pelas atividades de ou uma ou mais metas só será permitida após a anuência da chefia ser homologada no SUAP, para cada um dos (as) membros servidores (a) do projeto.

Art. 31. As atividades devem ser planejadas de forma que o monitoramento possa ser realizado com frequência mensal.

Art. 32. O plano de trabalho da equipe será elaborado no SUAP à medida que o(a) coordenador(a) inserir e vincular as atividades aos membros do projeto. Para visualizar o plano de trabalho basta selecionar aba "Equipe = > Plano de Trabalho".

Art. 33. Após a etapa de seleção do projeto, as metas e atividades planejadas não poderão ser alteradas, sendo que na fase de monitoramento, só é possível alterar o quantitativo planejado e o período de execução. Caso necessário, é possível inserir novas metas e atividades durante a execução.

## **Seção VIII**

#### **Plano de Aplicação**

Art. 34. O Plano de Aplicação, conforme o tipo de edital, terá as informações referentes ao Valor de Financiamento do Projeto e o Demonstrativo deste plano.

Art. 35. O (A) coordenador (a) da proposta deverá preencher a memória de cálculo do projeto. Para isso deverá clicar na aba "adicionar memória de cálculo" e preencher os campos: recurso; descrição; unidade de medida (Bolsas); quantidade (previsão de quantos meses que as bolsas serão pagas; valor unitário (valor da bolsa) e salvar.

Art.36. Selecionar a aba "Plano de Desembolso" e preencher os campos: memória de cálculo; ano; mês; valor (R\$) e repetir desembolso até o mês previsto para o pagamento das bolsas, conforme cada um dos itens inseridos na memória de cálculo.

I-Observar que no plano de desembolso o mês 1 (um) indicará o primeiro mês do projeto, e após inserir o valor do primeiro mês, o(a) coordenador(a) deverá clicar na opção "repetir o desembolso" e inserir o número de meses previsto para o pagamento das bolsas e salvar;

II-Após o cadastro do Plano de Desembolso, durante a vigência do projeto, o(a) Coordenador(a) deverá gerenciar os pagamentos da bolsa, acessando a aba "Gerenciar Gastos" e inserir as

informações solicitadas e anexar o comprovante de pagamento da bolsa (extrato simplificado ou outra documentação solicitada no setor financeiro responsável) e clicar em "Salvar".

III- Se houver outro tipo de recurso para custeio do projeto, será obrigatório anexar as notas fiscais e a cotação de preços quando o valor do recurso for pago;

IV- Caso o desembolso planejado não for executado, o(a) Coordenador(a) deverá selecionar a opção "gasto não executado" e inserir no campo "observação", a justificativa correspondente.

Art. 37. Para anexar outros documentos pertinentes ao projeto, selecionar a aba "Anexos", inserir todos os documentos, conforme exigência do edital, como fotos e demais documentos comprobatórios do projeto.

Art.38. As retificações das propostas só poderão ser realizadas durante o período de submissão das mesmas, conforme a solicitação da DIEX/PROEXA.

Art.39. Após o encerramento do período de submissão, ocorrerá as etapas de pré-seleção e seleção e, caso não haja recurso do resultado, as propostas que atingirem suficiência, conforme o edital, serão homologadas pela DIEX/PROEXA passando para status "Em Vigência".

## CAPÍTULO IV

REGISTRO DAS ATIVIDADES E MONITORAMENTO

Art.40. O registro das atividades é obrigatório e deve ser feito em tempo real. I- Para registrar as Atividades, o(a) coordenador(a) deverá acessar: Extensão => Projetos => Meus projetos, e após selecionar o projeto desejado, clicar em Metas/ atividades => Registrar execução.

I- No menu Indicador qualitativo, selecionar as opções:

a) Atendido;

b) Atendido parcialmente, ou

c) Não atendido;

II- Se a atividade não foi executada no prazo planejado, as datas de início e término podem ser alteradas e logo após descrever a atividade realizada e clicar em Salvar;

III- Após preencher os dados solicitados no "Registro de execução", o(a) coordenador(a) deverá anexar o comprovante da atividade executada (Fotos, Lista de presença, extratos, folders, banners,  $etc.$ ):

IV- A validação do registro de execução das atividades será feita pelo(a) Diretor(a)e/ou Coordenador(a) de Extensão. Enquanto não for validada a atividade registrada, o(a) coordenador(a) do projeto poderá alterar ou excluir o registro;

VI- O Registro da Frequência dos (as) discentes bolsistas deverá ser realizada pelo(a) discente no SUAP. Para isso, o(a) discente deverá acessar a Aba "Registro de Frequência/Atividade diária" preencher a descrição, data e a carga horária diária e salvar. Após o registro, o(a) coordenador(a) deverá validar a frequência.

Art.41. O Monitoramento ocorrerá durante todo o período de execução dos Projetos de extensão, devendo o(a) coordenador(a) registrar todas as atividades executadas, gerenciar os gastos, inserir fotos e anexos conforme planejado nas metas e atividades.

# CAPÍTULO V

# RELATÓRIO PARCIAL E FINAL

Art.42. Os relatórios parciais serão gerados no SUAP na medida em que se registram as atividades e despesas efetuadas, transformando-os em um relatório final após a finalização do projeto pelo(a) diretor(a) de extensão.

Art. 43. Para visualizar o relatório parcial ou final, o(a) Coordenador(a) deverá acessar a Aba Extensão => Projetos e selecionar uma das opções:

a) Selecionados;

b) Em execução, ou

c) Concluídos;

Art.44. Aplicar os filtros desejados, por edital, campus, área temática e tema, e clicar na aba "Visualizar Relatório". Se o projeto já estiver finalizado, será exibido o relatório final, caso contrário, será exibido o relatório parcial, podendo ser gerado um arquivo em PDF.

I- Para visualizar o relatório de prestação de contas, o(a) coordenador(a) deverá executar os mesmos passos dos relatórios parcial e final, porém selecionar a aba "relatório de prestação de contas".

II- O (A) coordenador(a) deverá filtrar a seleção por tipo (parcial ou final) ou elemento de despesa e clicar em Enviar. Será possível gerar um arquivo PDF se assim o desejar, como também visualizar os comprovantes, notas fiscais e cotações de preços anexadas pelo(a) coordenador(a) do projeto.

## CAPÍTULO VI CONCLUSÃO E FINALIZAÇÃO DO PROJETO

Art.45. A Conclusão do Projeto de extensão só será permitida após o registro de todas as atividades e todos os desembolsos, além da inserção de, no mínimo uma foto com legenda e uma lição aprendida, os anexos obrigatórios da equipe e a avaliação dos alunos.

I- O registro de atividades e desembolsos precisam estar validados pelo (a) Diretor (a) e/ou Coordenador(a) de extensão da UFR por meio da aba "Monitoramento".

II- Para finalizar o projeto, o(a) coordenador(a) responsável deve acessar a aba "Conclusão", preencher os resultados alcançados, relatar como se deu ou dará sua divulgação, inserir observações, caso sejam relevantes e salvar;

III- O projeto será finalizado somente após a resolução de todas as "Pendências", para isso ver na Aba "Pendências" se há pendências a serem resolvidas; e

IV- Sanadas as pendências, aparecerá o botão Finalizar projeto, após esse procedimento, o (a) Diretor(a) e/ou Coordenador(a) de extensão da UFR poderá encerrar o projeto.

## CAPÍTULO VII **CERTIFICADOS**

Art.46. A certificação dos(as) membros de equipe ocorrerá após a finalização e conclusão do projeto no SUAP, na aba "Equipe" => "Certificação dos Participantes".

Art.47. A certificação dos(as) participantes externos à Universidade será realizada pelo(a) coordenador(a) do projeto, cadastrando a ação de extensão no SUAP => "Módulo Eventos", preenchendo com os dados solicitados dos participantes, para gerar a certificação.

## CAPÍTULO VIII DISPOSIÇÕES FINAIS

Art.48. Os projetos de extensão somente serão reconhecidos institucionalmente se estiverem devidamente registrados, aprovados e homologados pelas instâncias administrativas submetidas no sistema institucional SUAP - Sistema Unificado de Administração Pública.

Art. 49. Dúvidas e eventuais problemas ou erros do sistema, devem ser reportados para diex.proexa@ufr.edu.br.

Art. 50. Será disponibilizado um Tutorial de Procedimentos do Módulo Extensão no SUAP na página da PROEXA.

Art. 51. A DIEX poderá expedir normas complementares a esta Instrução Normativa.

Art.52.A aprovação das propostas pelas instâncias deliberativas implica em corresponsabilidade de análise documental e normativa.

Art. 53. Situações não previstas nesta Instrução Normativa serão decididas pela PROEXA em conjunto com a PROTIC.

Art. 54. Esta Instrução Normativa entra em vigor na data da sua publicação.

Profa. Dra. Claudinéia de Araújo

Pró-reitoria de Extensão e Assuntos Estudantis

17/02/23, 14:54 SEI/UFR - 0126418 - UFR: INSTRUÇÃO NORMATIVA

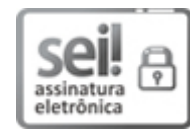

Documento assinado eletronicamente por **Claudinéia de Araújo**, **Pró-Reitor(a) de Extensão e Assuntos Estudantis - PROEXA/UFR**, em 17/02/2023, às 12:14, conforme horário oficial de Brasília, com fundamento no art. 6º, § 1º, do Decreto nº 8.539, de 8 de [outubro](http://www.planalto.gov.br/ccivil_03/_Ato2015-2018/2015/Decreto/D8539.htm) de 2015.

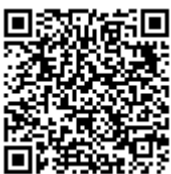

A autenticidade deste documento pode ser conferida no site https://sei.ufr.edu.br/sei/controlador\_externo.php? [acao=documento\\_conferir&id\\_orgao\\_acesso\\_externo=0,](https://sei.ufr.edu.br/sei/controlador_externo.php?acao=documento_conferir&id_orgao_acesso_externo=0) informando o código verificador **0126418** e o código CRC **1B9A36D0**.

**Referência:** Processo nº 23853.001827/2023-08 SEI nº 0126418